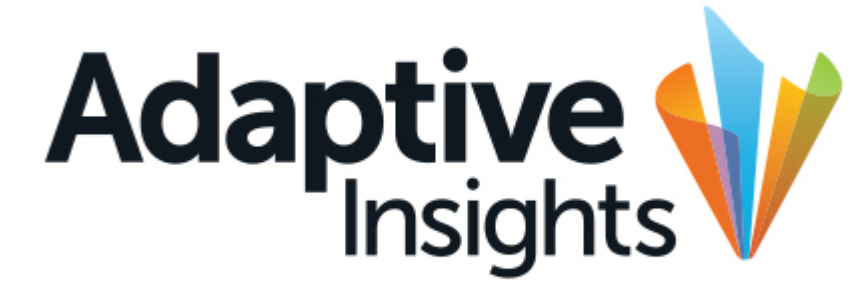

A Workday Company

*Wayne State's New Budgeting Tool*

### **User Training**

**March and April, 2019**

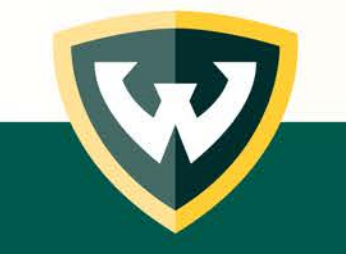

#### **Today's Training Agenda**

- *Introduction to Adaptive Insights – What's The Same and What's Different*
- *Into the Application – Log in and Navigation*
- *The Planning Cube*
- *Reporting*
- *What's Next*

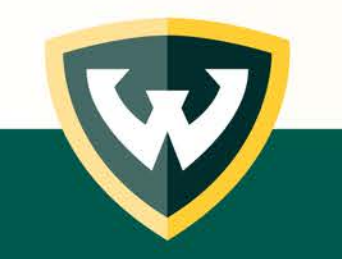

#### **Today's Training Agenda**

- *Introduction to Adaptive Insights – What's The Same and What's Different*
- *Into the Application – Log in and Navigation*
- *The Planning Cube*
- *Reporting*
- *What's Next*

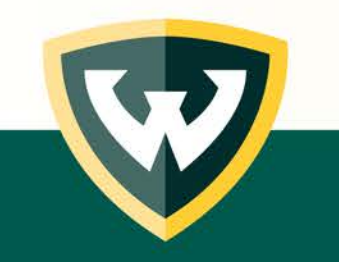

- Adaptive Insights is Wayne State's new budgeting tool, replacing Hyperion.
- Adaptive is a web accessible, cloud-based software that requires very few overhead IT resources from WSU.
- We are rolling out functionality in phases.
	- First phase is budget development, focused on FY 2020 budget prep
	- Next phase will integrate the revised Chart of Accounts and build out RCM
	- Potential future phases could include position management and multi-year strategic financial planning.
- Today's presentation is intended to provide the necessary skills to manage budget entries for FY 2020 budget development.

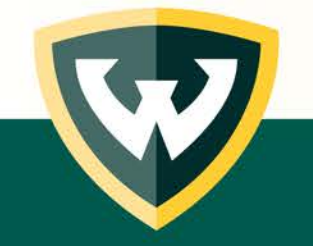

# **Adaptive Insights – What's the Same**

*Some aspects of the budget development entry process will remain very similar to what was done with Hyperion:*

- Data entry at the lowest organization/fund/program level.
- Current budget pool structure remains the same.
- Data is at an aggregated, not transaction, level.
- Security within the application is based on Organization access.

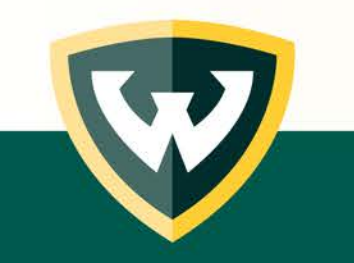

# **Adaptive Insights – What's Different**

*There are some changes implemented with Adaptive:*

- The base time period is "month" rather than year, to align with our fiscal periods. Year is displayed as a roll-up of 12 months.
- Users can now view YTD Actuals along with budget data.
- FOP elements (fund code, organization, program) are now independent. No more "entity."
- Data entry for total budget rather than incremental change to budget. For example, to increase \$10K budget line by +\$1,000, enter \$11K.

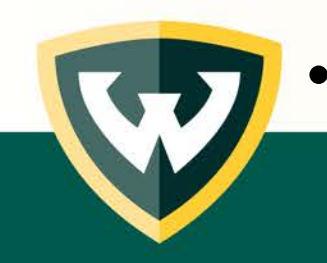

Some changes in terminology used in Adaptive compared to Hyperion.

#### **Today's Training Agenda**

- *Introduction to Adaptive Insights – What's The Same and What's Different*
- 
- *Into the Application – Log in and Navigation*
- *The Planning Cube*
- *Reporting*
- *What's Next*

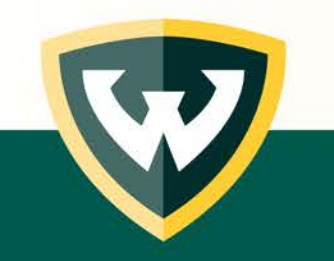

# **Adaptive Insights – Sign On**

WSU's Adaptive Insights is set up to use your Access ID and Password like other WSU systems but you must use the following URL:

#### **http://budget.wayne.edu/adaptive**

This URL will take you to a WSU log in screen and then to Adaptive, after successfully logging in. This is the primary log in method.

It is possible to log in directly to the application but will require a password to be managed within the application. Contact OUB regarding log in options.

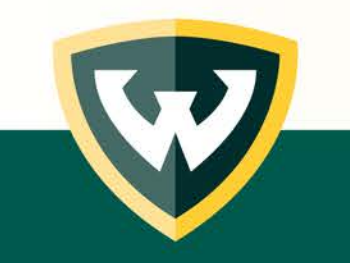

#### **Adaptive Insights – Settings**

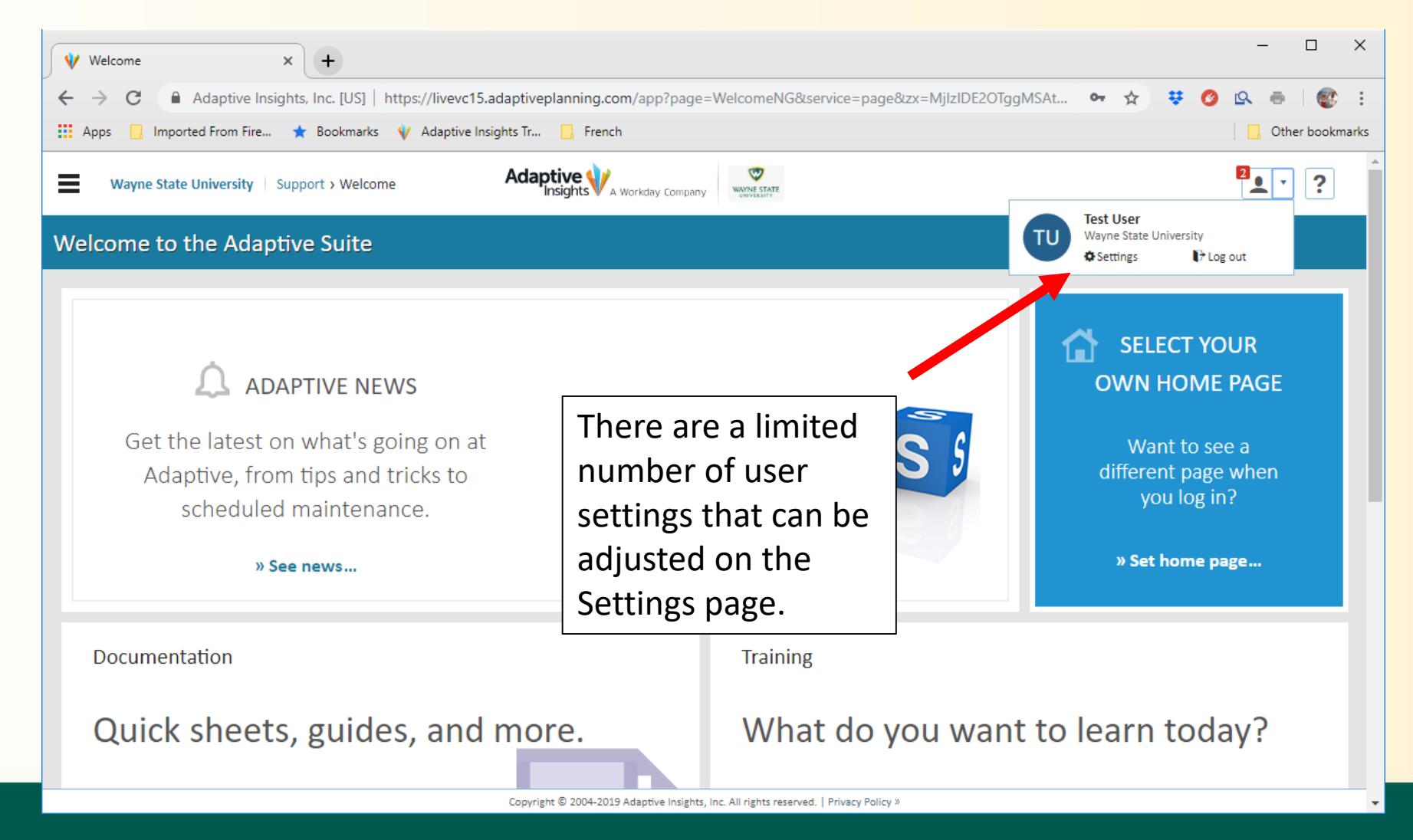

#### **Adaptive Insights – Settings**

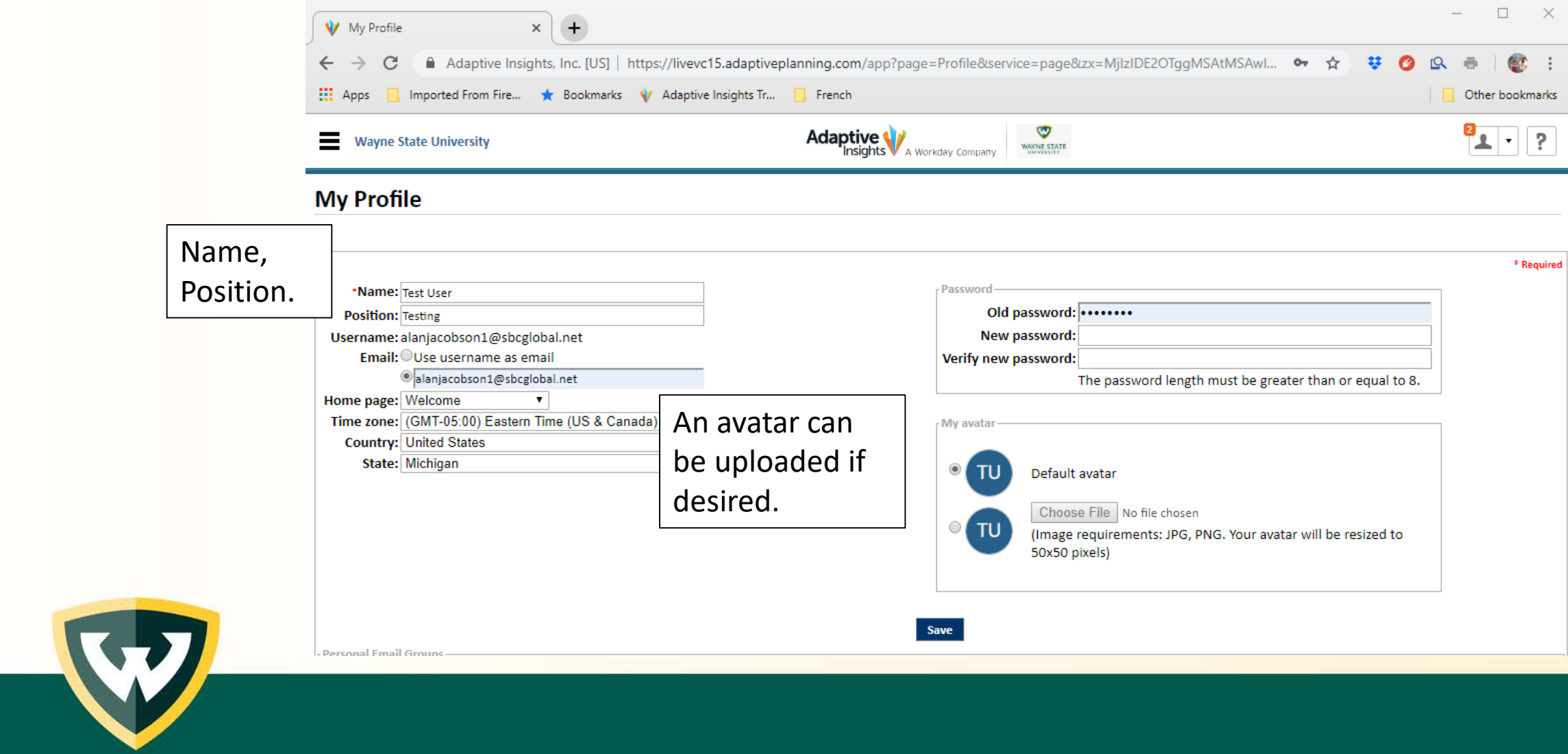

### **Adaptive Insights – Menu**

The Menu is accessed by clicking the three-bar graphic at the top of the page.

The primary elements to focus on for now are:

- Sheets
- Reports

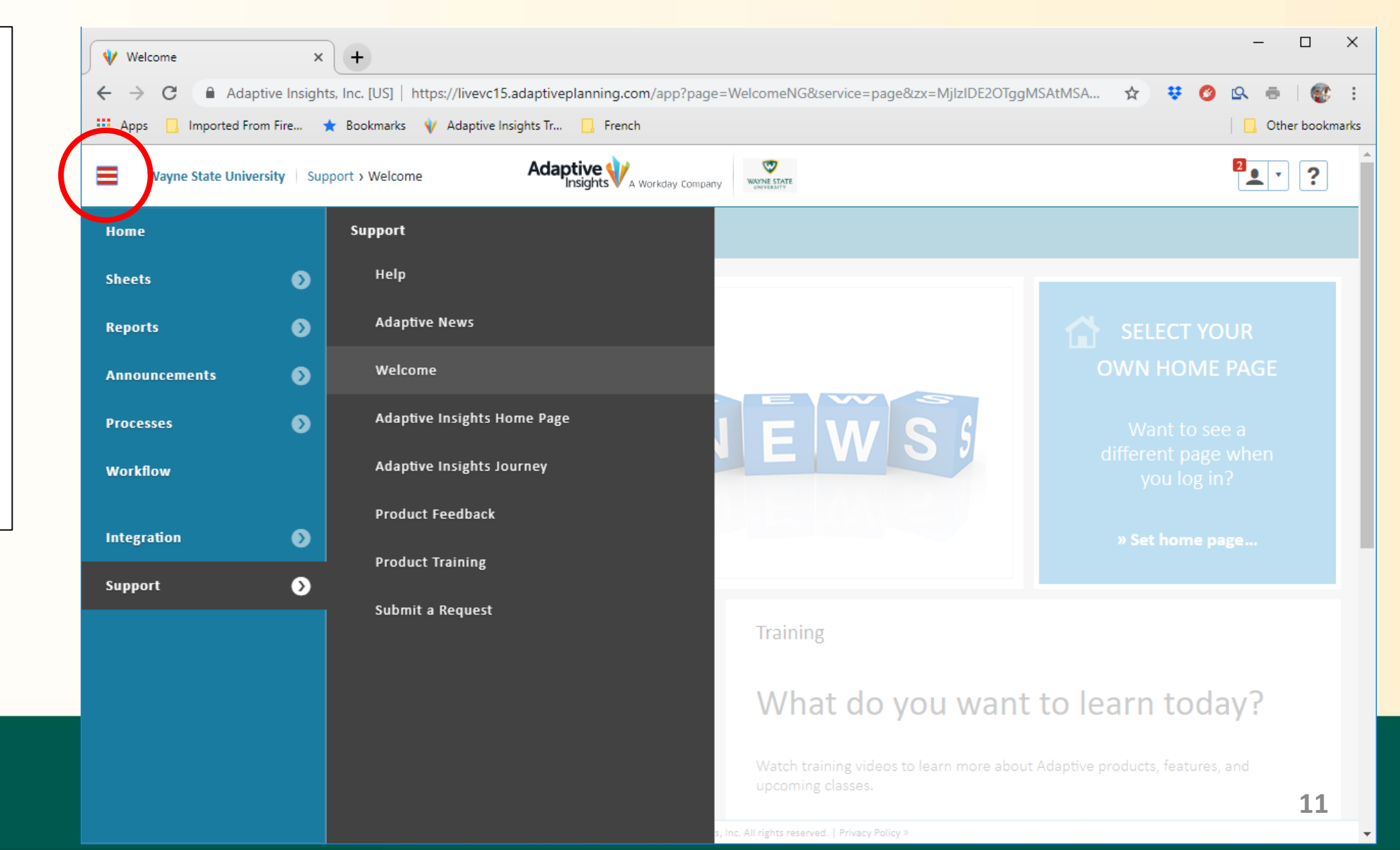

#### **Today's Training Agenda**

- *Introduction to Adaptive Insights – What's The Same and What's Different*
- *Into the Application – Log in and Navigation*

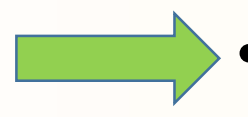

- *The Planning Cube*
- *Reporting*
- *What's Next*

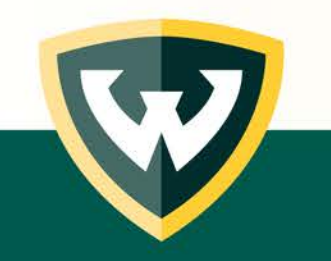

# **Adaptive Insights – Terminology**

- **Levels** The Organization code as used in the WSU Chart of Accounts
- **Plan** Signifies budget data, as compared to Actual data
- **Sheets** A structured interface to the data
- **Version** A particular financial scenario

**Dimension** A defined logical category of values

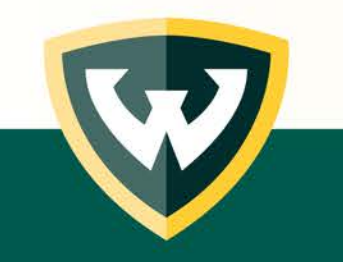

# **Adaptive Insights – Framework of Structure**

#### **Sheets**

Provides the Adaptive Insights interface for financial managers and planners to view, enter and update financial data such as actuals and budgets or forecasts. There are three types of sheets: **standard, modeled** and **cube**. Each type has its own display and data entry options. WSU budget build primarily involves "cube" sheets.

#### **Versions**

A collection of accounts, levels, and other data that represents a particular financial scenario. For example, a version can be current-year actuals, or a budget for next year, or a three-year plan, etc. There are two types of versions: **Actuals** and **Plan**. Actuals versions contain your actual financial results for a given period of time while Plan versions may contain annual budgets, forecasts, or what-if scenarios.

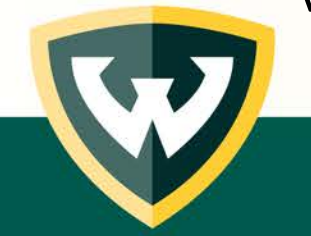

#### **Adaptive Insights – Sheets**

Clicking on Sheets on the Menu brings you to the Sheets Overview, showing the available sheets.

The Planning – Pool sheet is where budget development activity will take place.

Actuals are shown on the Income Statement sheet.

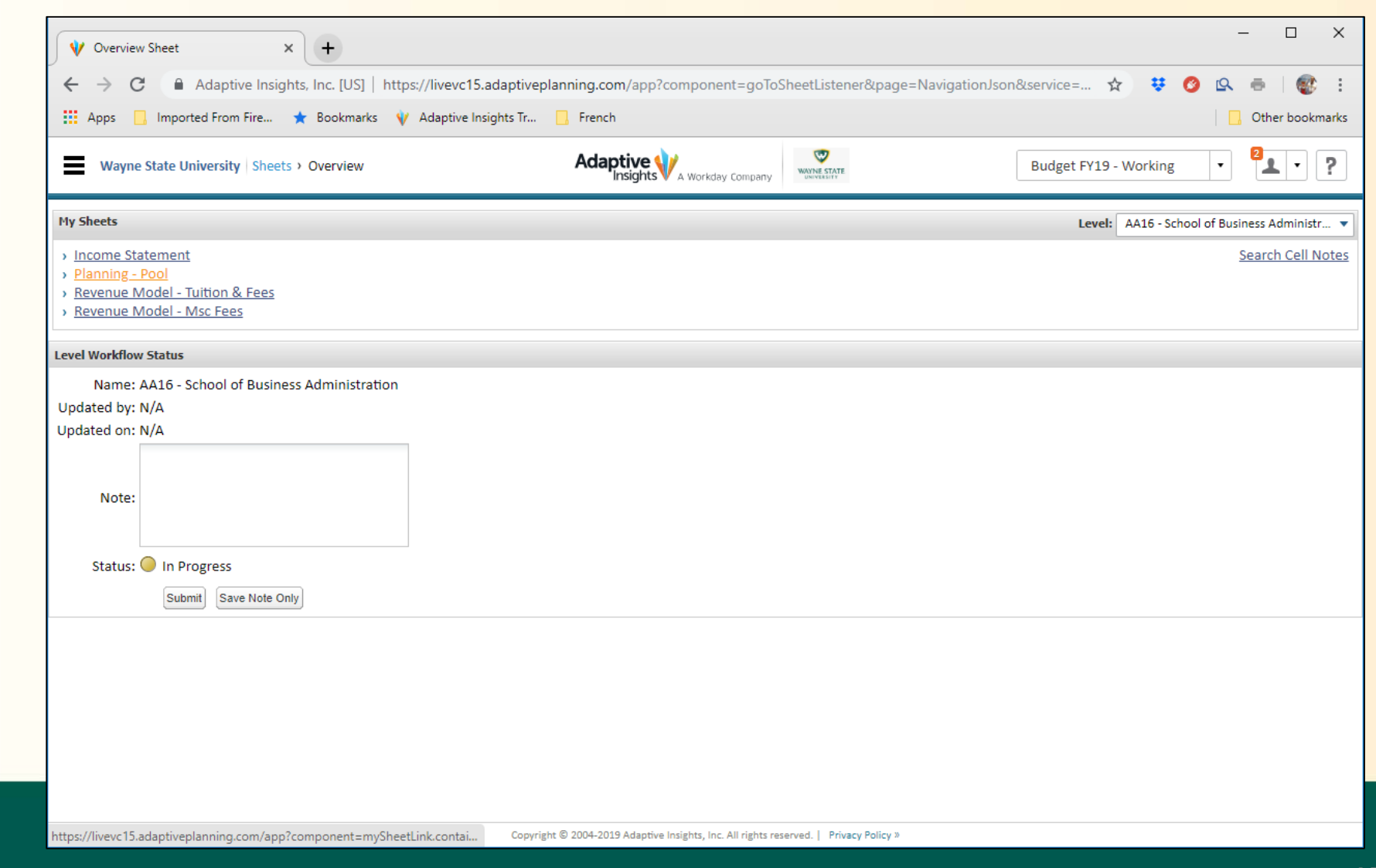

## **Adaptive Insights – Cube Sheet**

The Wayne State budget development build primarily uses cube sheets. Cube sheets allow multiple dimensions (such as level, fund, program, fund type grouping, etc.) to be defined. The data lives at the intersections of those dimensions.

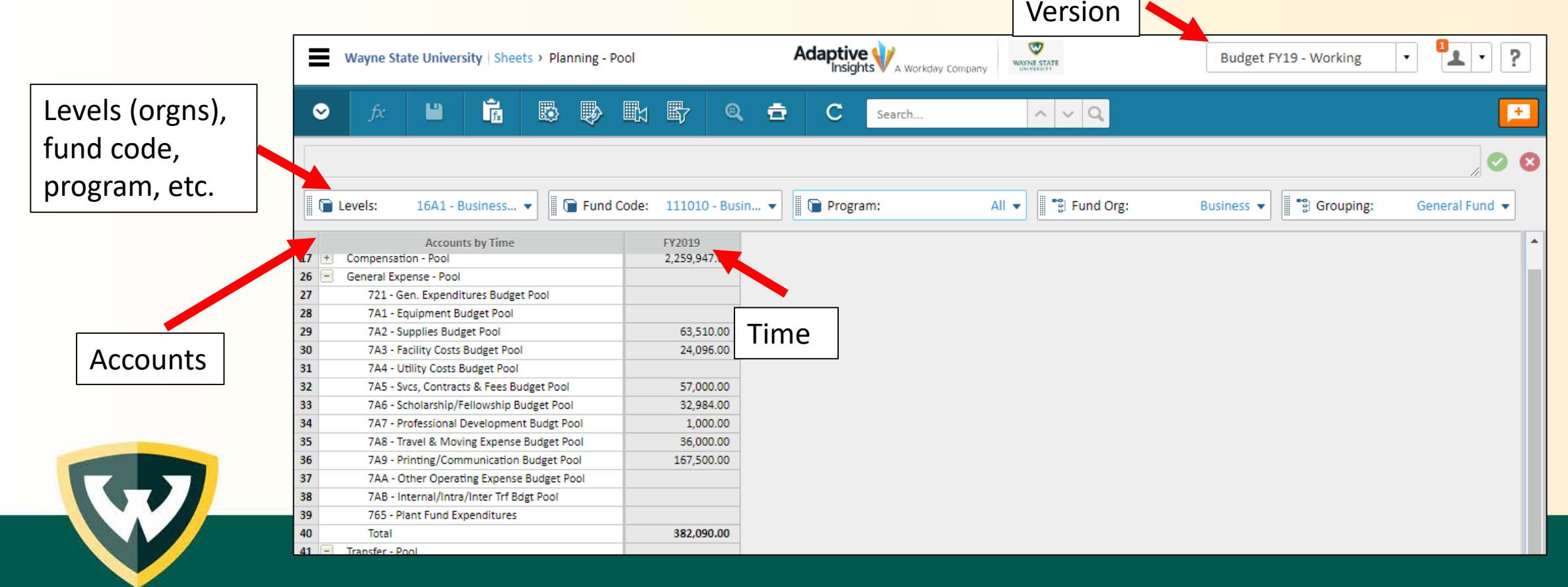

Data entry occurs at the lowest element level. With multiple dimensions, all must be at the lowest level for data entry. The cell color will signify if the cell is a rolled-up value or data enterable.

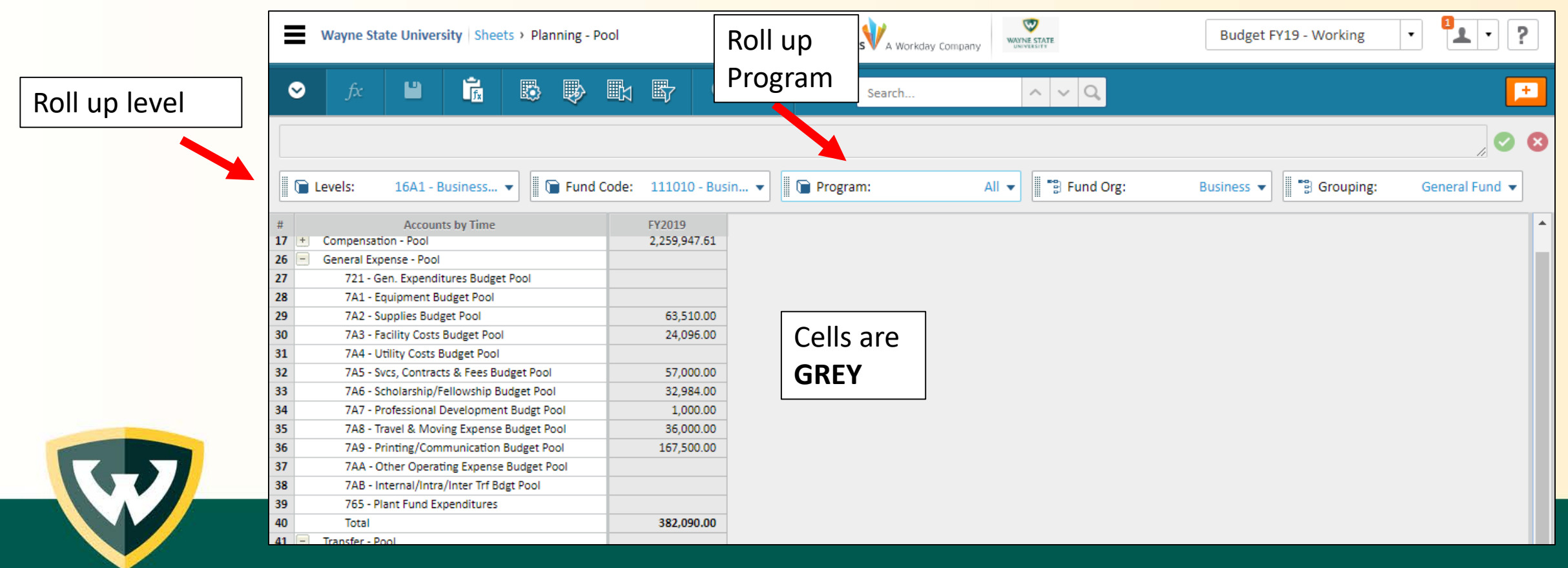

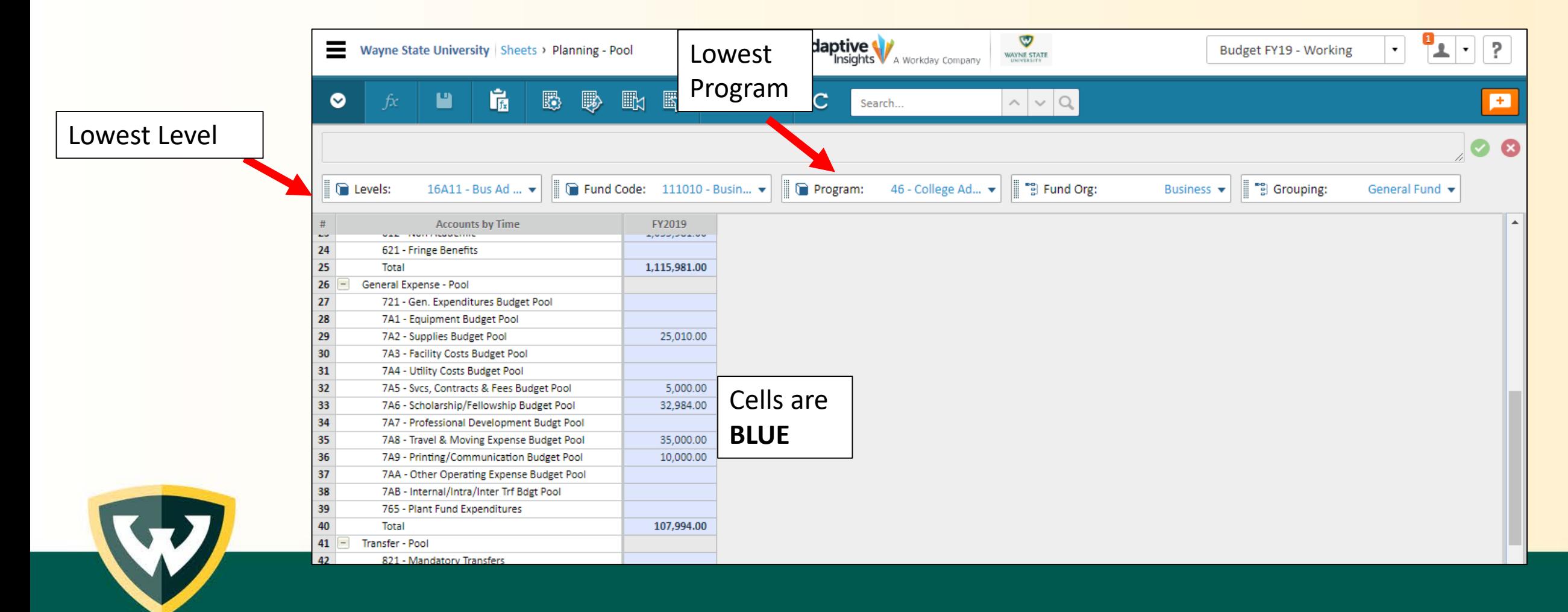

The following guidelines apply to data display within sheets:

- Background color:
	- White cell is editable; type a value or enter a formula
	- Blue rollup accounts or time dimension (i.e. quarter or year total)
	- Gray cell is read-only and may contain a value or formula
	- Red the cell contains an error
- $\cdot$  Cell value:
	- Black data is saved within the version
	- Blue value has been modified since the last save
	- $\cdot$  Green value from the actuals version
- Triangle displays in the cell's corner:
	- Red the cell contains a cell note
	- Purple the cell contains a formula

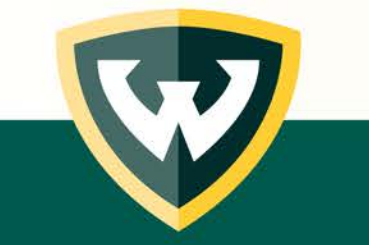

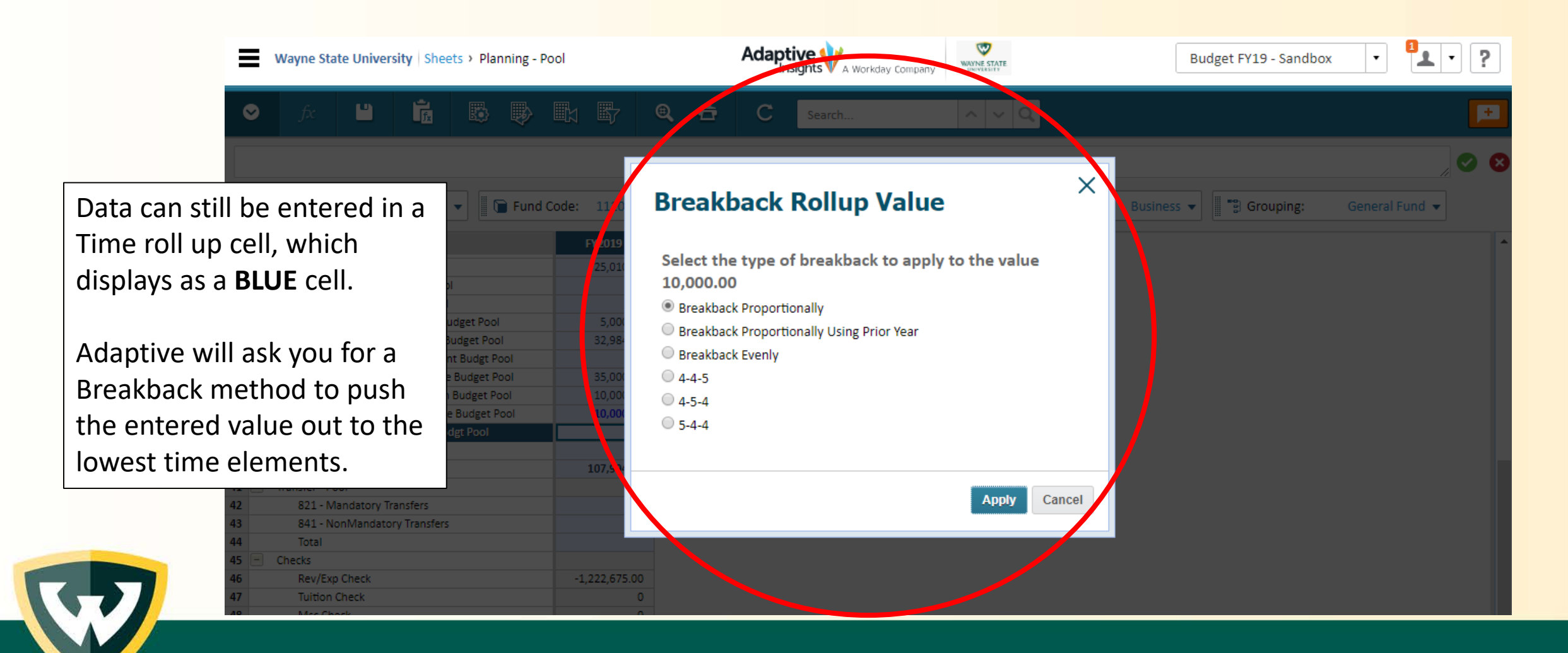

#### **Breakback Methods**

**(not all methods may be relevant to your entry situation, typically Breakback Evenly should be utilized)**

**Breakback Proportionally** – Distributes in proportion to existing values in contributing cells.

**Breakback Proportionally Using Prior Year** – Uses the prior year's value for each contributing cell and distributes proportionally.

**Breakback Evenly** – Divides the rollup evenly or copies the average into all contributing cells.

**4-4-5** – Weights the third period in a Quarter

**4-5-4** – Weights the second period in a Quarter

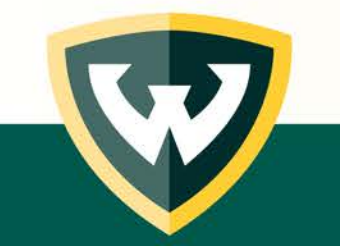

**5-4-4** – Weights the first period in a Quarter

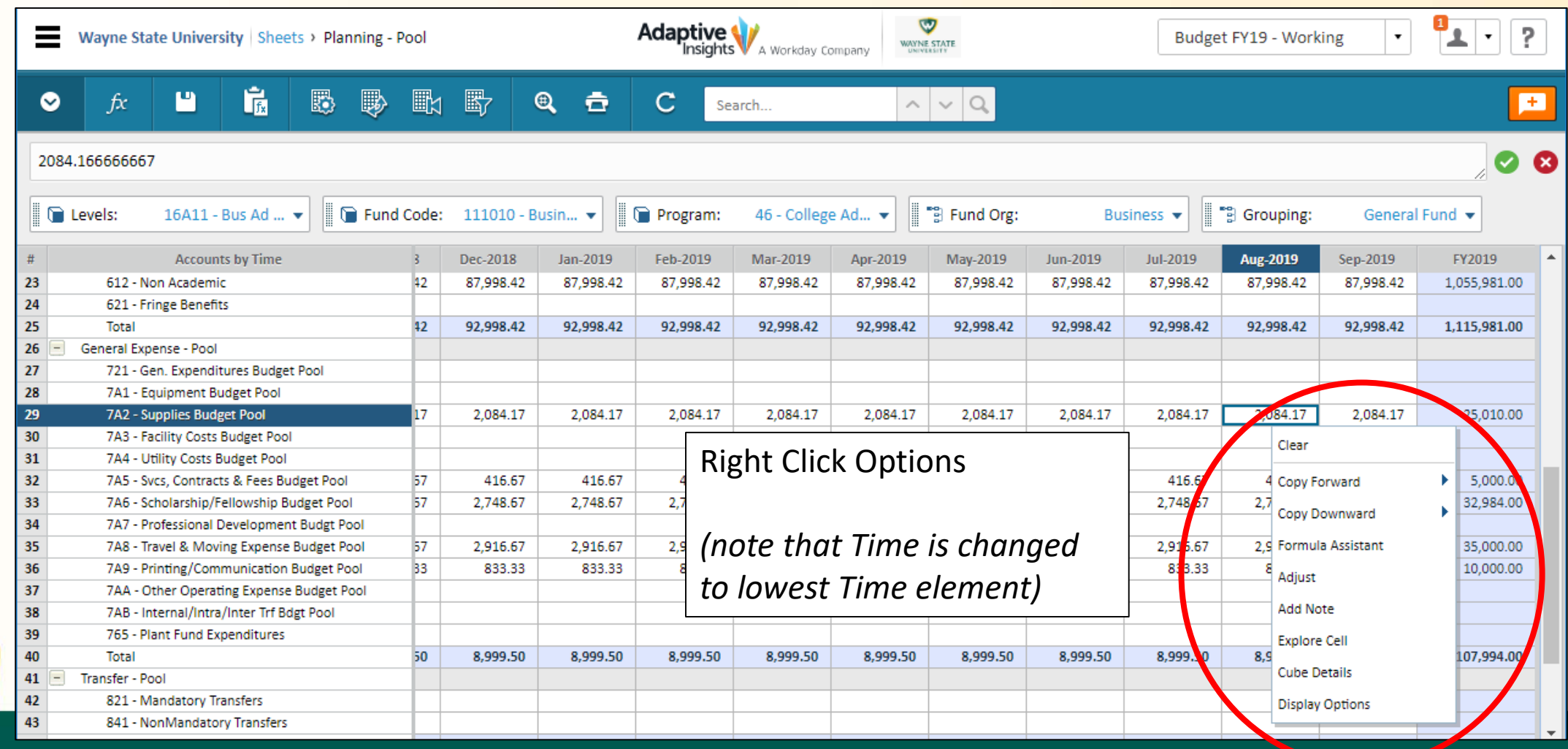

Several of the toolbar options can also be accessed from the right-click menu. In addition, the following commands are available for cube sheets:

- Clear remove the contents of the selected cell(s)
- Copy Forward:
	- Copy to End copies the current value through the last period
	- Advanced various options including increase or decrease by value or percent
- Copy Downwad
	- Copy to End copies the current value through the last row
- Adjust change a range of values proportionally, evenly, or increase or decrease by value or percent
- Add Note insert cell-based text. When a cell note is present, a red triangle appears in the upper right corner of the cell. Also, the right-click menu for that cell changes to include *Edit* Note and Remove Note.
- . Cube Details displays all the account values for the selected cell and lists the level, time period, and selected dimension value and attribute value at the top.

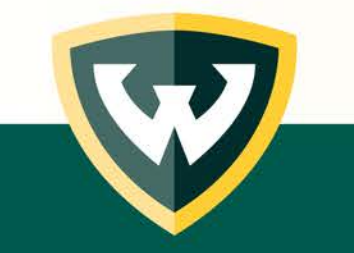

There are two types of notes that can be added to sheets: **Cell Notes** and **Sheet Notes**.

**Cell notes** are account, time, level and version-specific and do not roll up to parent levels. They can be seen on the sheet, in Cell Explorer and can be put on reports. Users with access to view the particular data intersection where the note is located can read the note. Cell notes are entered with a right click and are signified by a red triangle in the cell.

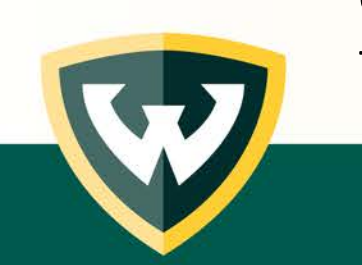

**Sheet notes** are level and version-specific. Any user assigned the same combination of sheet, level and version can read the note. Sheet notes are entered via a button on the sheet.

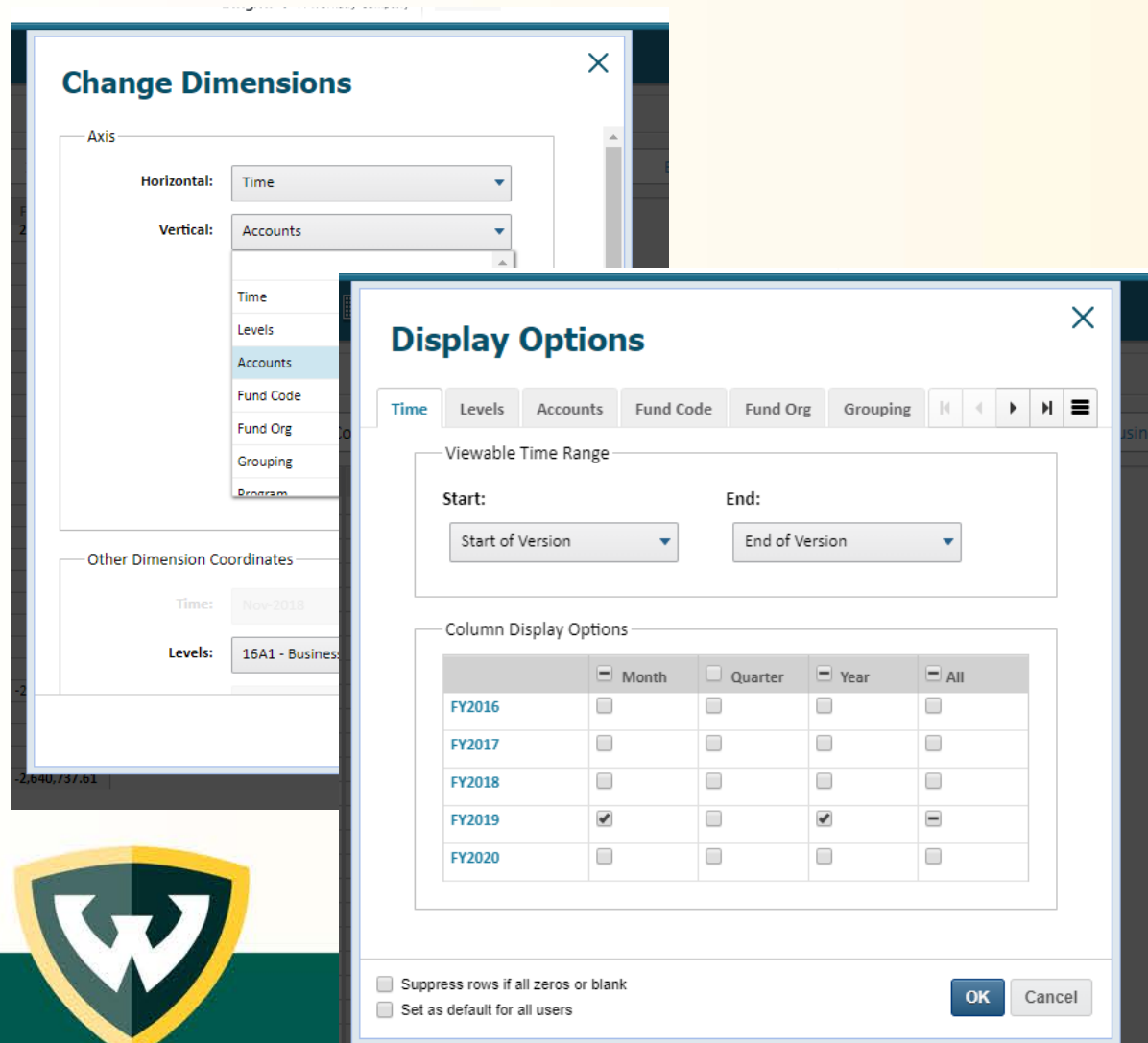

BAOs and other end users will have control over how the data is displayed by simply changing which dimensions and time periods are selected.

Changing the display of the data does not change the data itself.

For example, the next slide shows the same data, displayed in different ways.

The modified view can be reset to the default view with a push of a button.

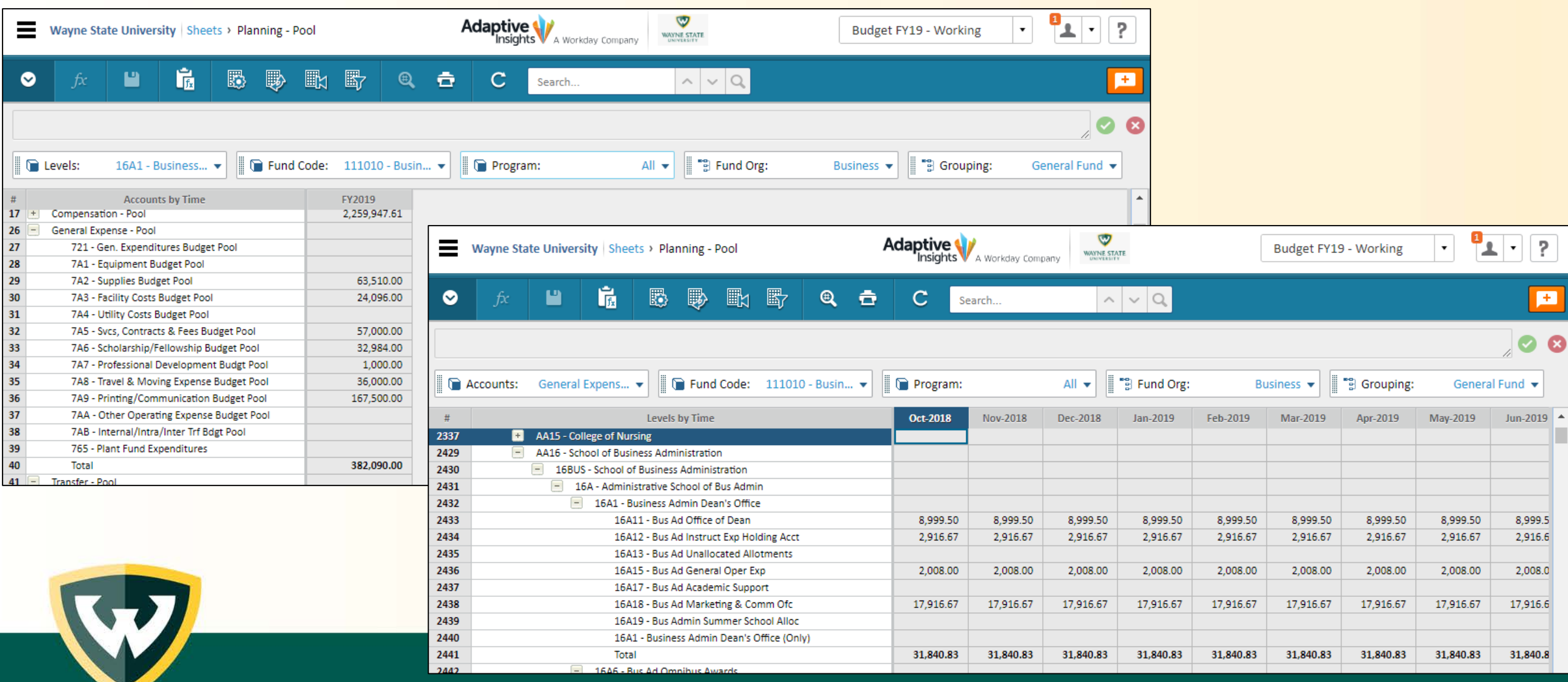

#### **Explore Cell**

The Cell Explorer toolbar button (also accessible via the Explore Cell option on the right-click menu) is a very useful tool to learn about the contents of a particular cell, especially cells with roll up data. The Explore Cell box provides information about the data elements in a cell and allows you to drill into those elements to see data at deeper levels of the data element.

> 821 - Mandator 841 - NonMand Total

Checks Rev/Exp Check **Tuition Check** Mer Chark

45

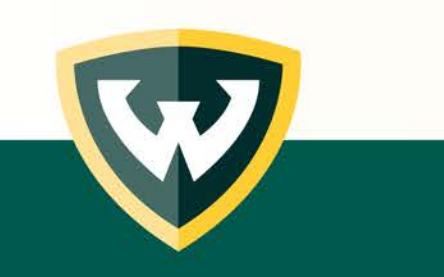

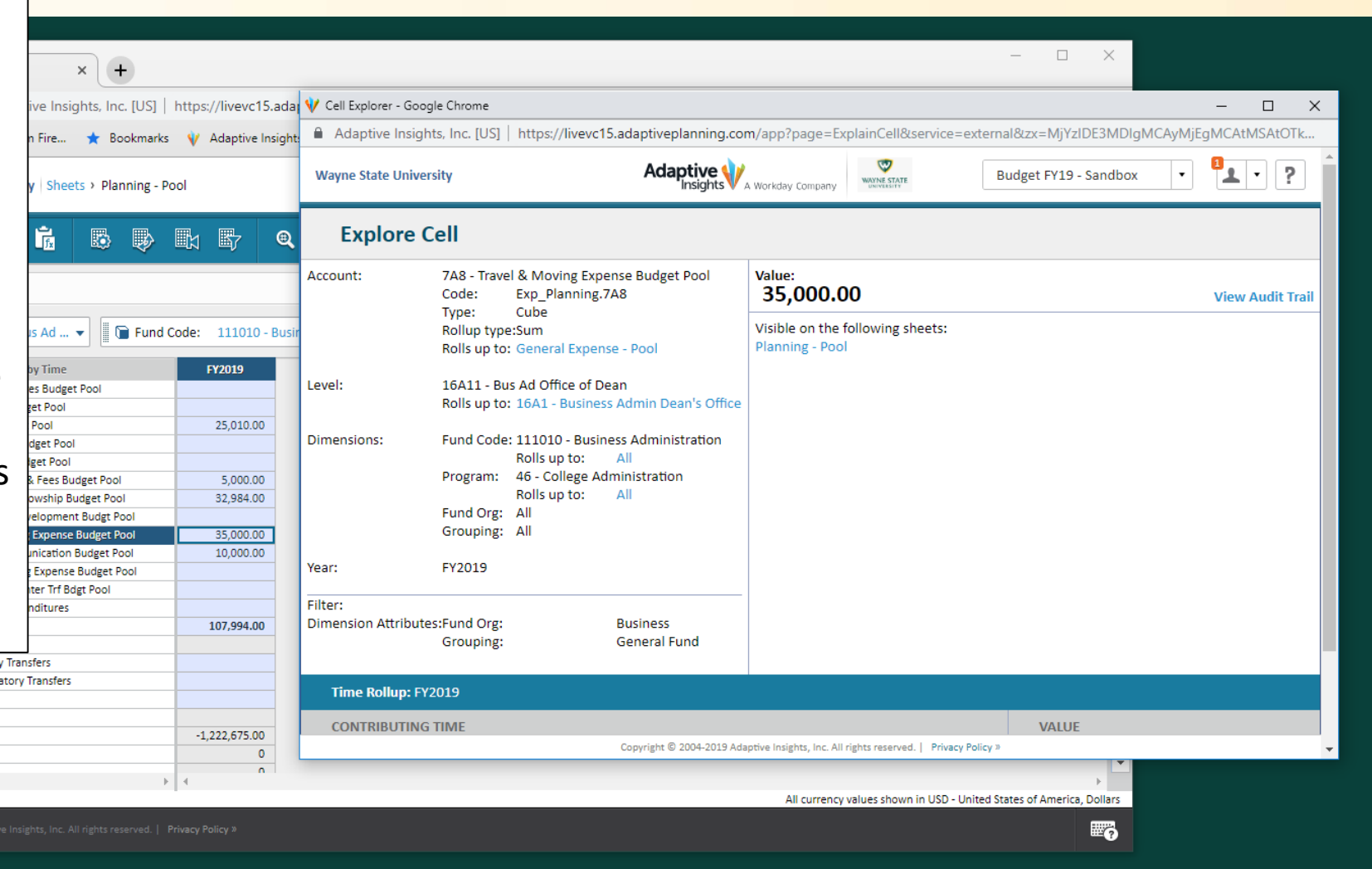

#### **Cube Sheet Toolbar Options**

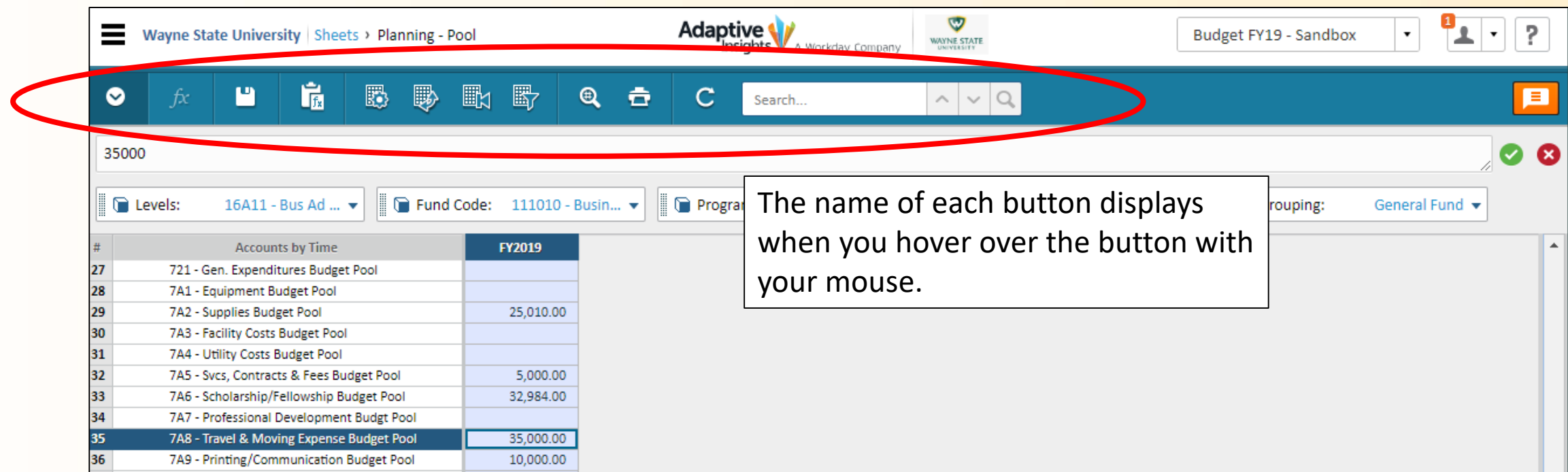

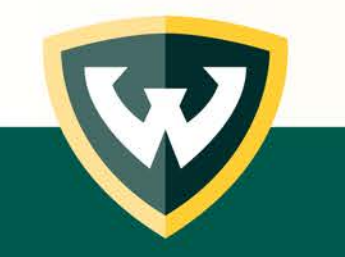

#### *Cube Sheet Toolbar Options*

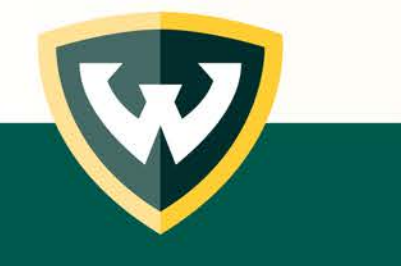

The following functions are available from the cube sheets toolbar:

- Expand/Collapse Formula Bar toggle between the two display modes
- Formula Assistant opens the Formula Assistant
- Save commits all changes to the database
- Change Dimensions allows you to choose element to display on the horizontal axis and what elements to stack on the vertical axis. The Other Dimension Coordinates allows the user to navigate to a specific intersection by selecting a specific value for all elements displayed on the sheet.
- Swap Axes allows you to swap the elements displayed. The horizontal element moves to the vertical axis and the element at the top of the hierarchy on the vertical axis moves to the horizontal axis.
- Reset to Default View resets to the default view defined for the sheet
- Display Options:
	- Time select from the viewable time range, column display options (i.e. months, quarters, years) and suppress rows if zeros or blanks options. Selections may be set as default for all users.
	- Other Elements on the sheet select from the viewable options what to display for Levels, Accounts, all Dimensions, and all Attributes and suppress rows if zeros or blanks options. Selections may be set as default for all users.
	- Sparklines either line or bar display allowing for visual review or data entry
- Cell Explorer allows you to drill into the contents of a cell and review its source data
- Printable View creates an Excel spreadsheet based on the sheet's design and data
- Refresh Sheet reloads the sheet from the database. If other users have saved changes, the refresh will reflect those updates.
- Search enter the desired term to search all accounts, dimensions and display values

#### **Searching for Data Elements – Where's My Stuff?**

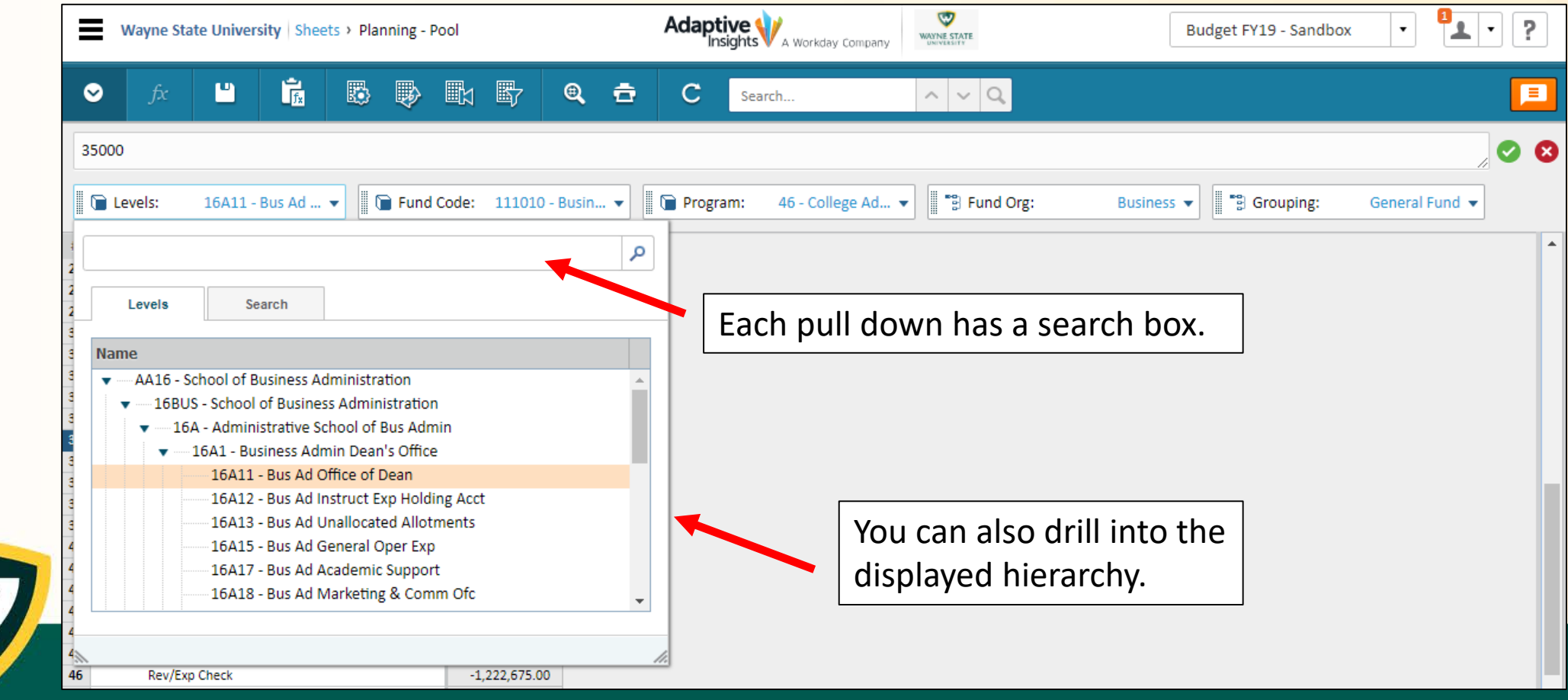

#### **Adaptive Insights – Standard Sheet**

Only one other sheet type will be used at this time: a standard sheet displaying **YTD Actuals** in the account codes for completed months and **Revised Budget** in the months forward. Standard sheets display in a set "account by time" spreadsheet fashion. The level (organization) can be used to filter results.

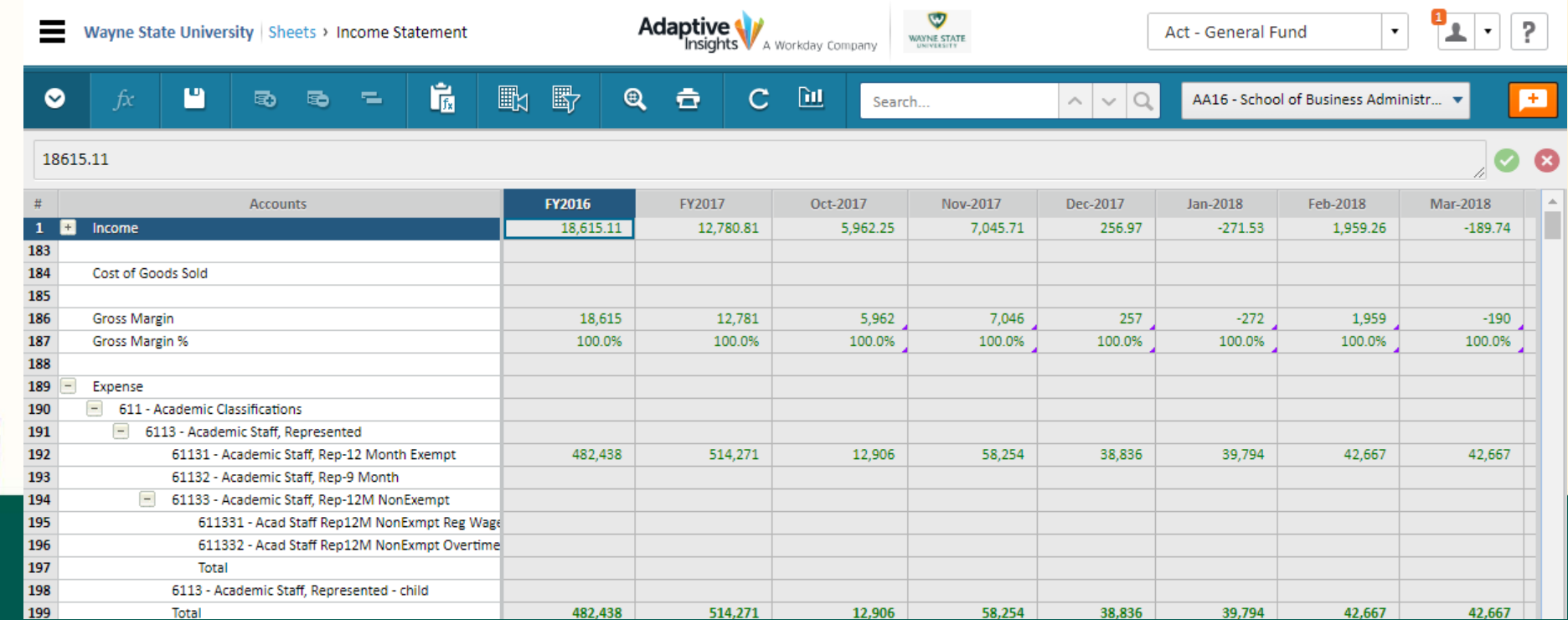

#### **Today's Training Agenda**

- *Introduction to Adaptive Insights – What's The Same and What's Different*
- *Into the Application – Log in and Navigation*
- *The Planning Cube*

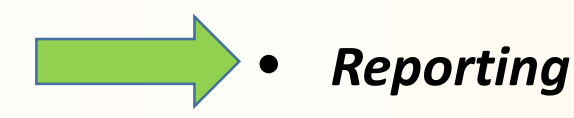

• *What's Next*

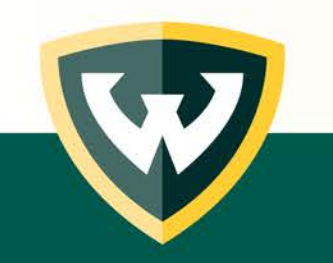

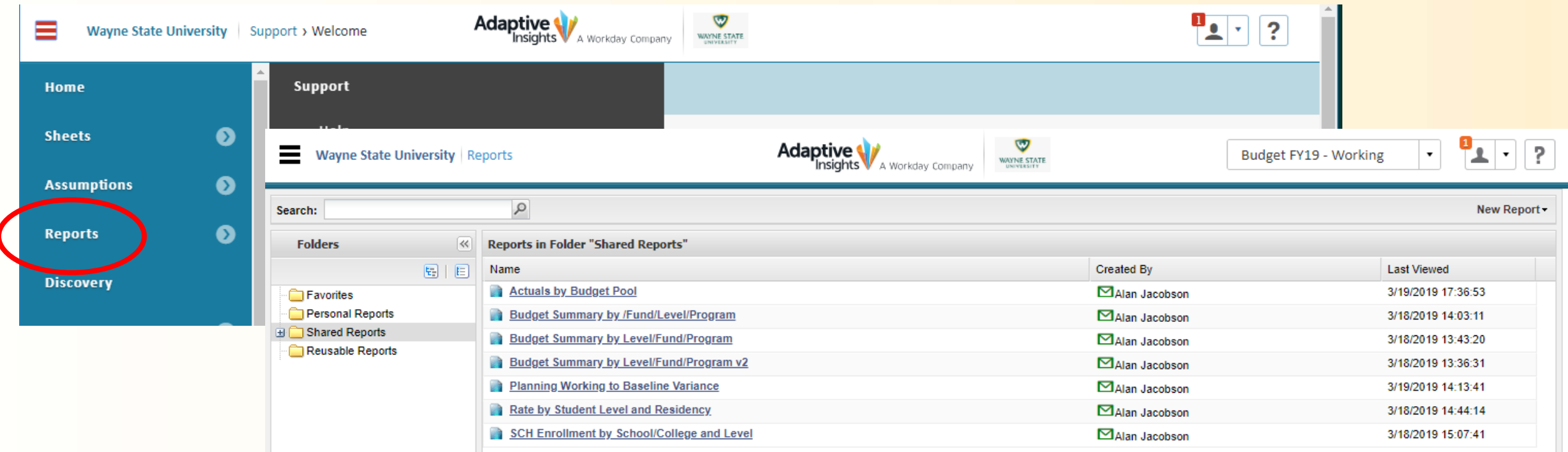

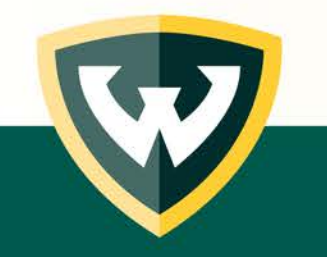

For budget development, we will use a combination of COGNOS reports and the reporting system built into Adaptive. Existing reports like the Roster Report and others will provide Banner data as we have used in the past. New reports, like the one shown below (or similar), will provide detail on current budget activity.

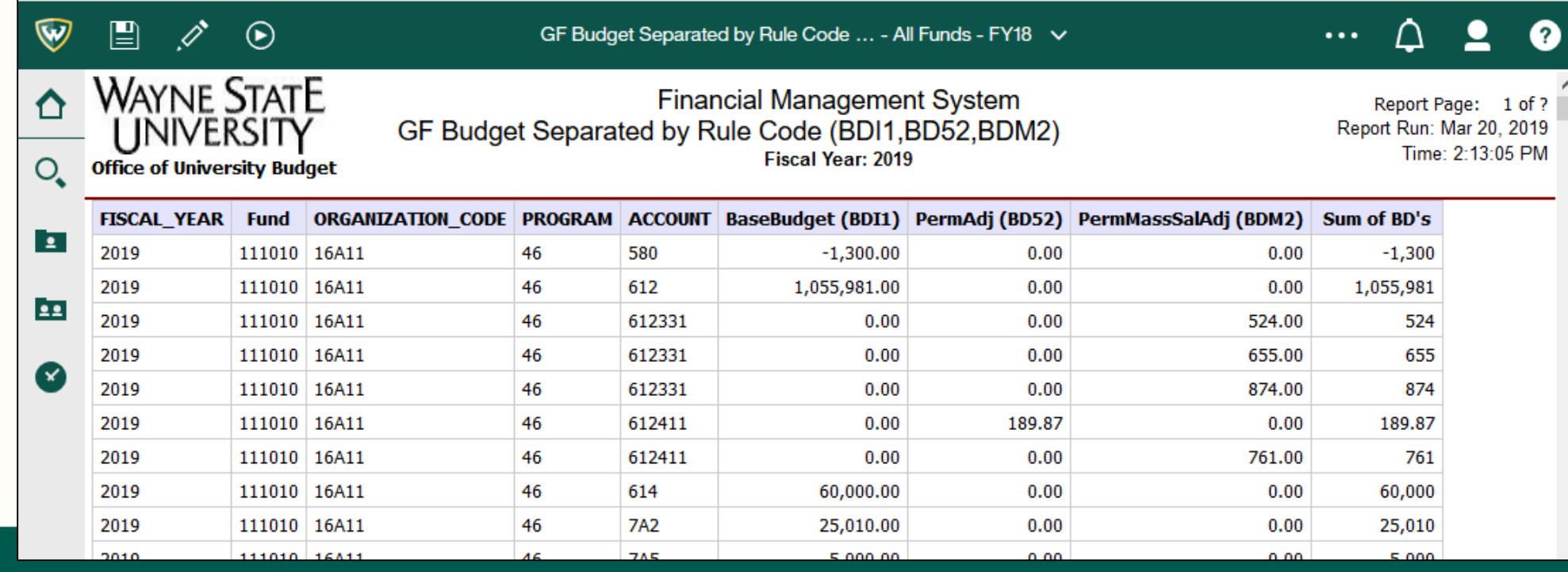

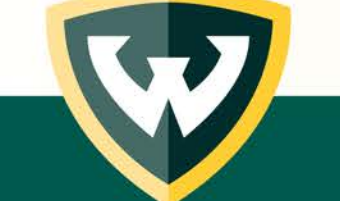

Some general use web reports in Adaptive will be developed by the Office of University Budget and will be available to all users.

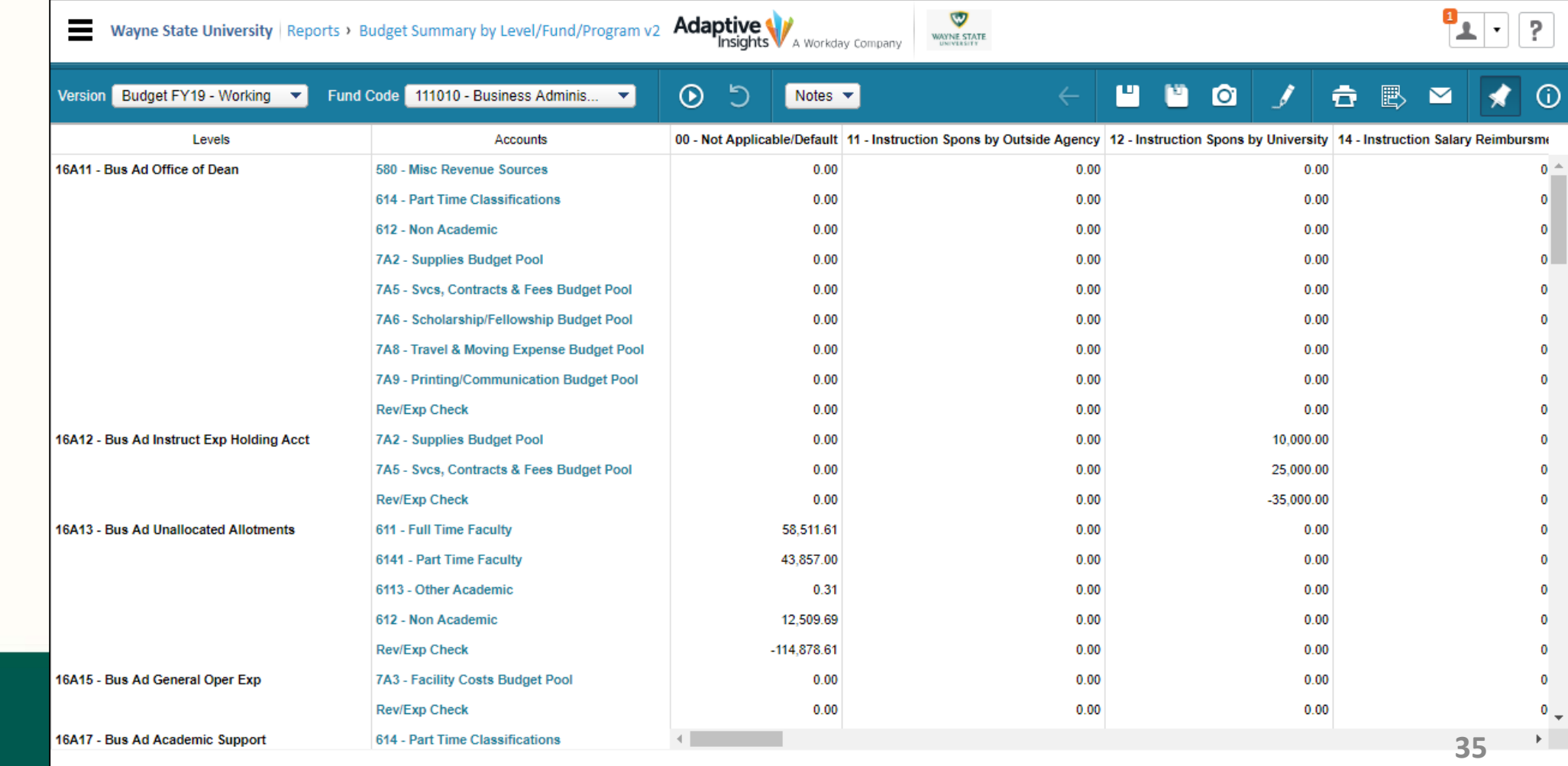

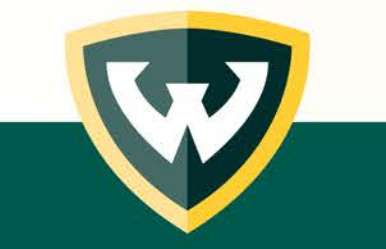

Ad-hoc web report building will also be available for users.

Report building is very easy but requires some familiarity with the data elements.

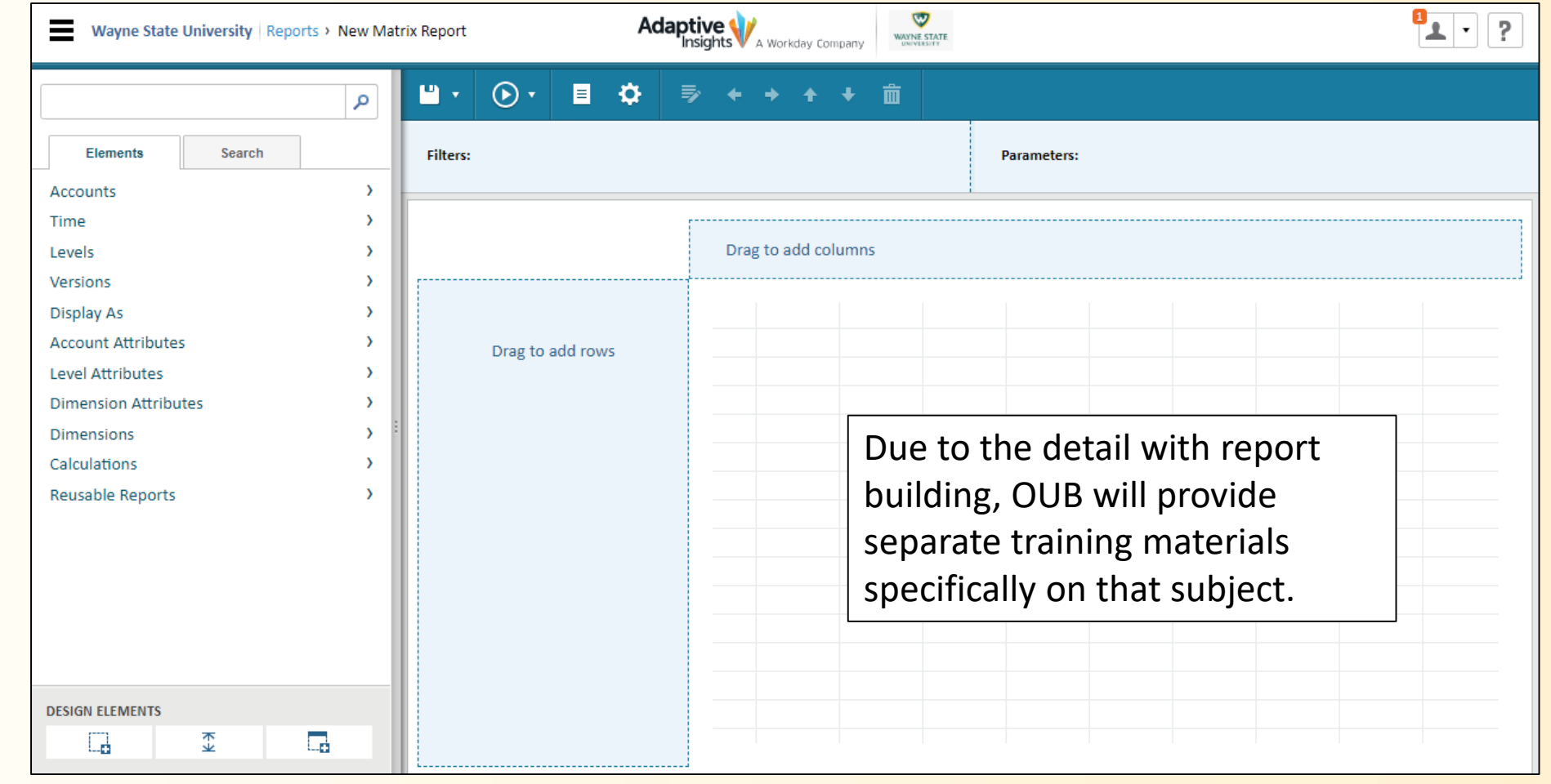

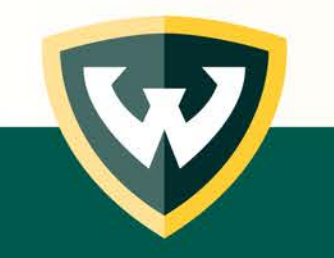

#### **The Report Viewer Toolbar**

The report viewer toolbar allows you to perform a number of tasks, including setting parameters, modifying, saving and exporting report data.

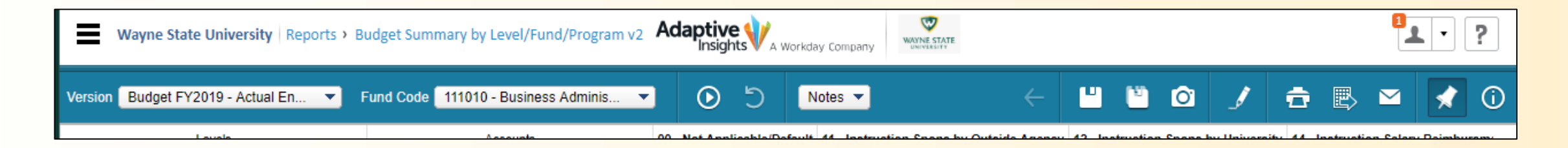

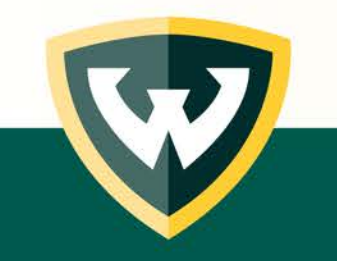

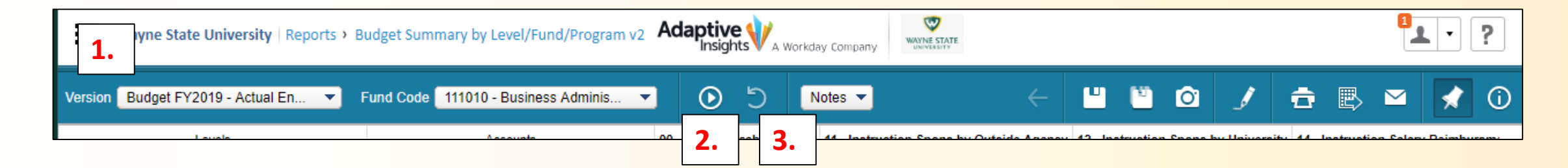

#### **Parameters**

- 1. When included in the report's design, one or more parameters allow to you to select from report elements.
- 2. When parameters are included, click Run Report to refresh the display based on the parameter selection.
- 3. When parameters are included, click Reset Parameters to return to the initial display as defined in the report.

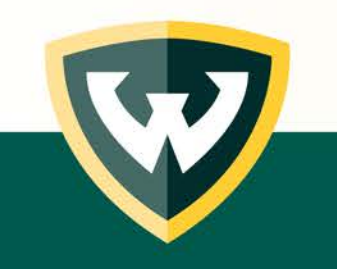

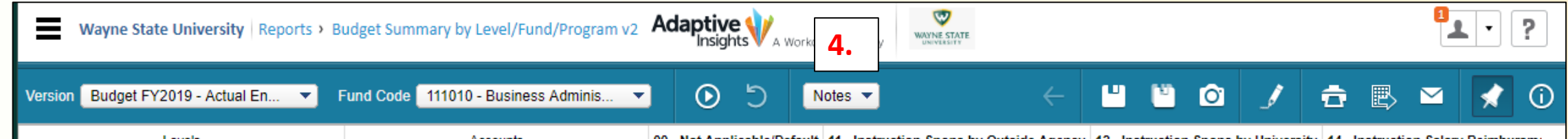

#### **Notes**

- 4. This pull down allows you to
	- Add a report note
	- Set where notes should display, or to hide notes
	- Delete a report note

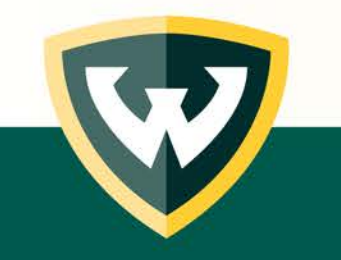

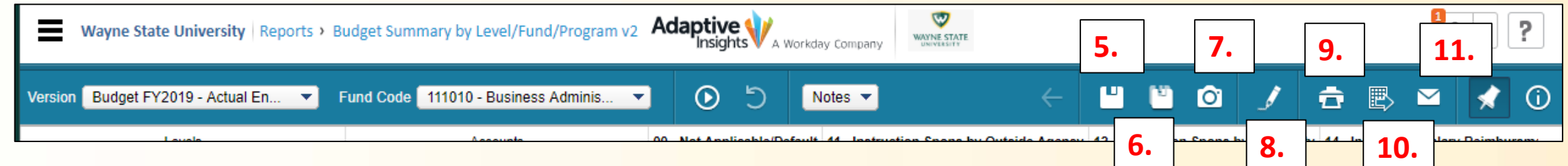

#### **Saving and Exporting**

- 5. Save
- 6. Save as
- 7. Save as Snapshot to create a copy of the report with the data frozen at the save point.
- 8. Modify report
- 9. Printable View creates an Excel report
- 10. Export option to export to Excel or to export as a PDF file
- 11. Email report active for shared reports to Adaptive users

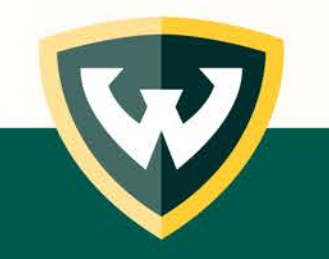

#### **Today's Training Agenda**

- *Introduction to Adaptive Insights – What's The Same and What's Different*
- *Into the Application – Log in and Navigation*
- *The Planning Cube*
- *Reporting*

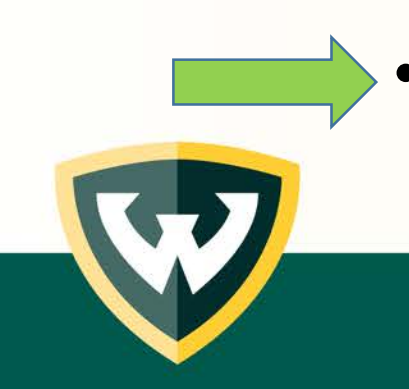

• *What's Next*

### **Adaptive Insights – Future Enhancements**

- Workflow
- Communication/Messaging in Adaptive
- OfficeConnect (MS Office interface similar to Smartview)
- Dashboard Reporting Functionality

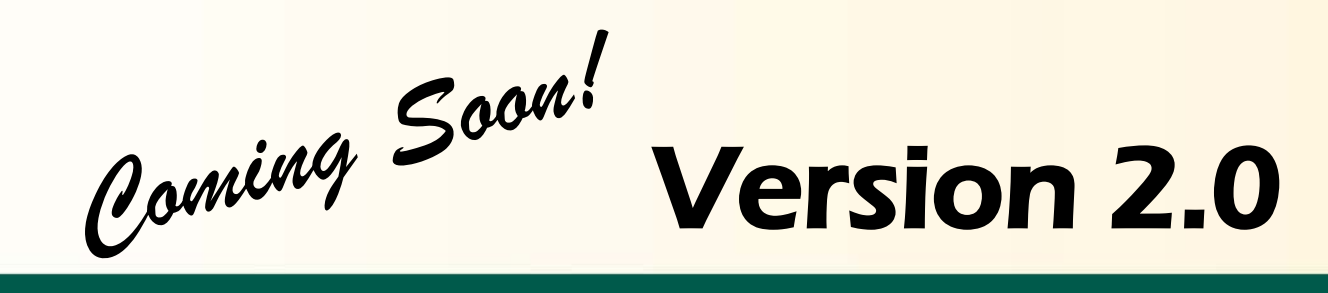

## **Adaptive Insights – Questions, Concerns?**

If you have questions or concerns, please use the handy flowchart below:

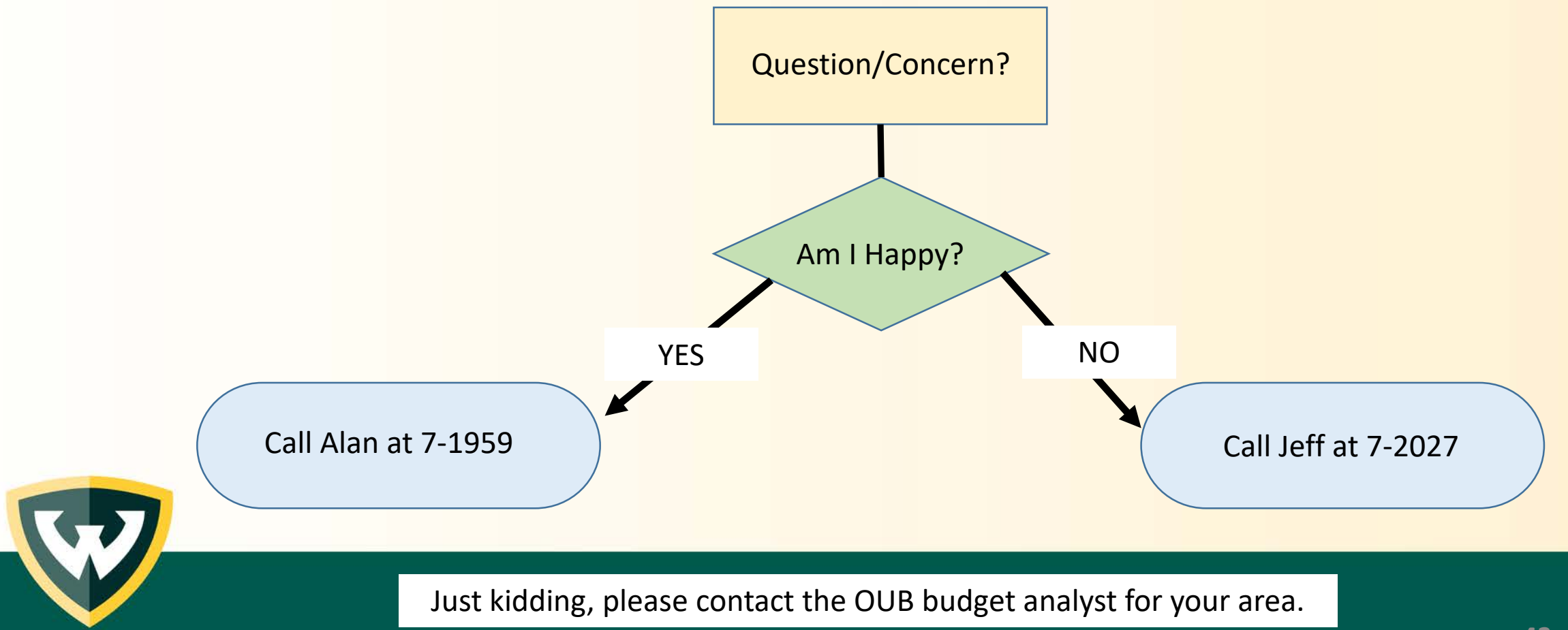